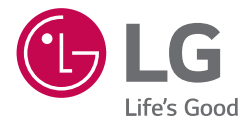

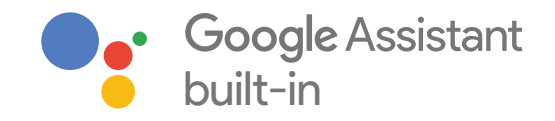

# *OWNER'S MANUAL* LG ThinQ<sup>®</sup> **Speaker**

*Please read this manual carefully before operating your set and retain it for future reference.* 

*MODEL WK7*

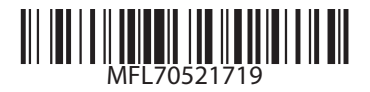

*www.lg.com*

*Copyright © 2018 LG Electronics Inc. All Rights Reserved*

# <span id="page-1-0"></span>*Safety Information*

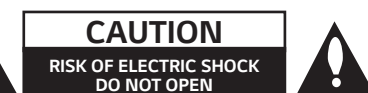

*CAUTION: TO REDUCE THE RISK OF ELECTRIC SHOCK DO NOT REMOVE COVER (OR BACK) NO USER-SERVICEABLE PARTS INSIDE REFER SERVICING TO QUALIFIED SERVICE PERSONNEL.*

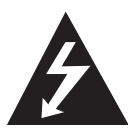

This lightning flash with arrowhead symbol within an equilateral triangle is intended to alert the user to the presence of uninsulated dangerous voltage within the product's enclosure that may be of sufficient magnitude to constitute a risk of electric shock to persons.

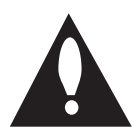

The exclamation point within an equilateral triangle is intended to alert the user to the presence of important operating and maintenance (servicing) instructions in the literature accompanying the product.

*WARNING: TO PREVENT FIRE OR ELECTRIC SHOCK HAZARD, DO NOT EXPOSE THIS PRODUCT TO RAIN OR MOISTURE.*

*CAUTION:* The apparatus should not be exposed to water (dripping or splashing) and no objects filled with liquids, such as vases, should be placed on the apparatus.

*WARNING:* Do not install this equipment in a confined space such as a book case or similar unit.

**CAUTION:** Do not use high voltage products around this product. (ex. Electrical swatter) This product may malfunction due to electrical shock.

*CAUTION:* No naked flame sources, such as lighted candles, should be placed on the apparatus.

*CAUTION:* Do not block any ventilation openings. Install in accordance with the manufacturer's instructions.

Slots and openings in the cabinet are provided for ventilation and to ensure reliable operation of the product and to protect it from over heating. The openings shall never be blocked by placing the product on a bed, sofa, rug or other similar surface. This product should not be placed in a builtin installation such as a bookcase or rack unless proper ventilation is provided or the manufacturer's instruction has been adhered to.

#### *CAUTION concerning the Power Cord*

The Power Plug is the disconnecting device. In case of an emergency, the Power Plug must remain readily *accessible.*

Check the specification page of this owner's manual to be certain of the current requirements.

Do not overload wall outlets. Overloaded wall outlets, loose or damaged wall outlets, extension cords, frayed power cords, or damaged or cracked wire insulation are dangerous. Any of these conditions could result in electric shock or fire. Periodically examine the cord of your device, and if its appearance indicates damage or deterioration, unplug it, discontinue use of the device, and have the cord replaced with an exact replacement part by an authorized service center. Protect the power cord from physical or mechanical abuse, such as being twisted, kinked, pinched, closed in a door, or walked upon. Pay particular attention to plugs, wall outlets, and the point where the cord exits *the device.* 

*NOTICE:* For safety marking information including product identification and supply ratings, please refer to the main label on the bottom or the other surface of the product.

*CAUTION* when using this product in environments of low humidity

- It may cause static electricity in environments of low humidity.
- It is recommended to use this product after touching any metal object which conducts *electricity.*

#### *For models using an adapter*

Only use the AC adapter supplied with this device. Do not use a power supply from another device or another manufacturer. Using any other power cable or power supply may cause damage to the device and void your warranty.

# *Symbols*

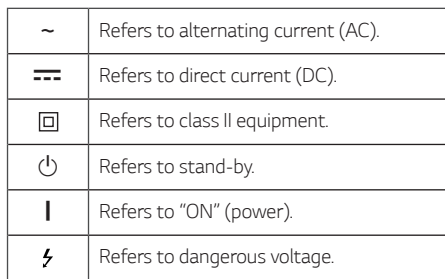

# *Table of Contents*

## *[Getting Started](#page-1-0)*

- [Safety Information](#page-1-0)
- [Unique features](#page-5-0)
- [Introduction](#page-5-0)
- [Front](#page-6-0)
- *[Rear](#page-7-0)*

### *[Connecting](#page-8-0)*

- [Network connection](#page-8-0)
- [Setting up the Speaker](#page-8-0)
- [Connecting the AC Adapter](#page-8-0)
- [Installing "Google Home" App](#page-9-0)
- [Launch the app to connect Wi-Fi](#page-9-0)
- [Reference site for Google Assistant Help](#page-12-0)

#### *[Operating](#page-13-0)*

- [Basic Operations](#page-13-0)
- [Function LED status](#page-13-0)
- [Simple Operation Guide](#page-14-0)
- [How to use the Google Assistant](#page-15-0)
- [Google Assistant LED status](#page-15-0)
- [Talk to the Google Assistant](#page-15-0)
- [Control Smart Home devices](#page-16-0)
- [Voice command](#page-16-0)
- [LG Wi-Fi Speaker](#page-18-0)
- [Installing "LG Wi-Fi Speaker" App](#page-18-0)
- 20 BLUETOOTH connection lock
- [Sound adjustment](#page-19-0)
- 21 Using BLUETOOTH<sup>®</sup> technology
- 21 Listening to music stored on the *[BLUETOOTH devices](#page-20-0)*
- [Other Operations](#page-22-0)
- [Turn off the microphone temporarily](#page-22-0)
- [Auto function change](#page-22-0)
- [Edit speaker name](#page-23-0)
- *– [Resetting](#page-23-0)*

## *[Troubleshooting](#page-24-0)*

- [Troubleshooting](#page-24-0)
- *– [General](#page-24-0)*
- [Network](#page-25-0)
- [Application](#page-25-0)

## *[Appendix](#page-26-0)*

- [Trademarks and Licenses](#page-26-0)
- *[Handling the Unit](#page-26-0)*
- *[OPEN SOURCE](#page-27-0)*
- [Specifications](#page-28-0)

# <span id="page-5-0"></span>*Unique features*

## *BLUETOOTH®*

Listen to music stored on your *Bluetooth device.*

#### *"Google Home" application*

You can enjoy various functions of this speaker by connecting to network and your smart device with "Google Home" app.

The speaker and your smart device must be connected to the same network. Visit or "Google Play" or "App Store" to search for "Google Home" *app.* For detailed information, refer to page [10](#page-9-1)

#### *Voice recognition*

You can use a variety of voice commands to control the speaker with Google Assistant.

### *"LG Wi-Fi Speaker" application*

Listens to music stored on your smart device.

You can control this speaker with your iPhone or Android device via "LG Wi-Fi Speaker" app. Visit "Google Play" or "App Store" to search for "LG Wi-Fi Speaker" app. For detailed information, refer to page *[19](#page-18-1)*

- Depending on the application's version and the software of smart device, "LG Wi-Fi Speaker" app may not be operated normally.
- Some smart devices may not be compatible with this speaker.

# *Introduction*

#### *Symbol used in this manual*

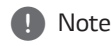

Indicates special notes and operating features.

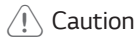

Indicates cautions for preventing possible damages from abuse.

# <span id="page-6-0"></span>*Front*

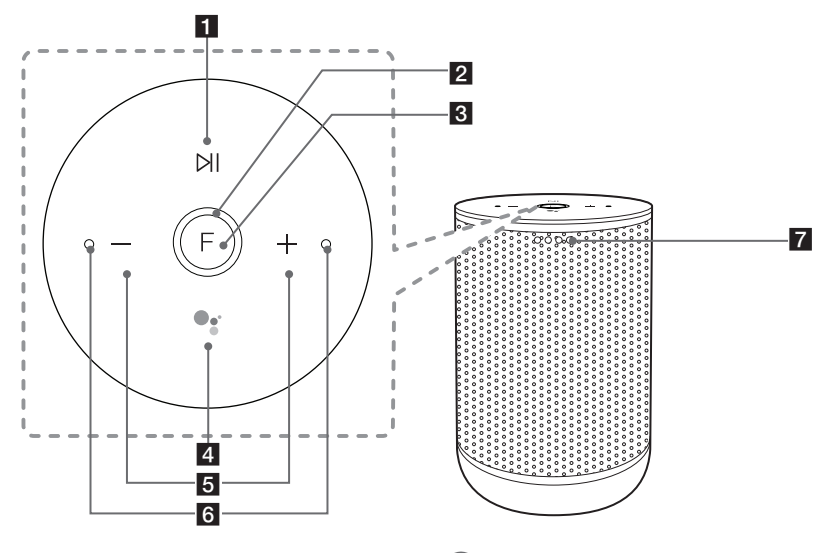

# $\Pi$   $N$

Plays, pauses or skip playback.

**2** Function LED

Changes LED status in according function. *Bluetooth*: Blue / Wi-Fi: White (Page [14\)](#page-13-1)

**3 F** (Function)

Changes Wi-Fi or *Bluetooth. (Page [15](#page-14-1))*

- $4^{\circ}$ 
	- *-* Use in instead of saying "Hey Google" by long *pressing the (Page [16](#page-15-1))*
	- *-* Plays or pauses a music and stops the Google Assistant feedback. (Page [15](#page-14-1))

#### $5 - +$

Adjusts the volume.

6 Built-in microphones

**7** Google Assistant LED

Changes LED status according to Google Assistant performance. (Page [16](#page-15-2))

#### , *Note*

*Precautions in using the touch buttons*

- Use the touch buttons with clean and dry *hands.*
	- In a humid environment, wipe out any moisture on the touch buttons before using.
- Do not press the touch buttons hard to make it work.
	- If you apply too much strength, it can be damaged the sensor of the touch buttons.
- Touch the button that you want to work in order to operate the function correctly.
- Be careful not to have any conductive material such as metallic object on the touch buttons. It can cause malfunctions.

# <span id="page-7-0"></span>*Rear*

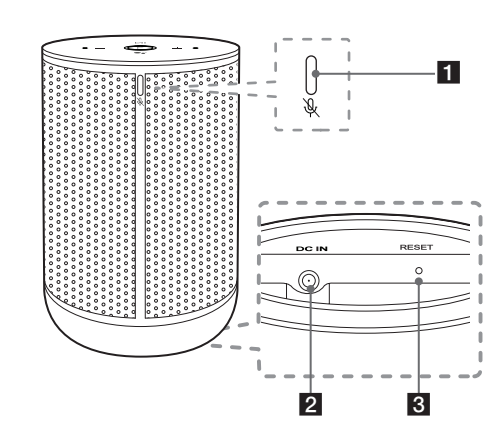

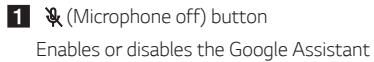

Microphone (voice recognition) *(Page [23](#page-22-1))*

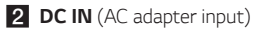

#### **3** RESET

Initialize information of existing connection. *(Page [24\)](#page-23-1)*

# <span id="page-8-0"></span>*Network connection*

You can enjoy various functions of this speaker by connecting to network and your smart device with "Google Home" app.

Choose the connection method considering your network environment.

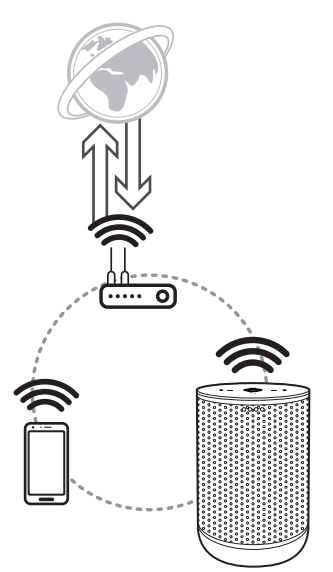

The "Google Home" app is required to connect the speaker wirelessly to the network.

# <span id="page-8-1"></span>*Setting up the Speaker*

# *Connecting the AC Adapter*

Connect the speaker to the power supply with the supplied AC adapter.

- 1. Connect the supplied AC power cord to DC IN adapter input.
- 2. Plug the AC power cord into an AC outlet.

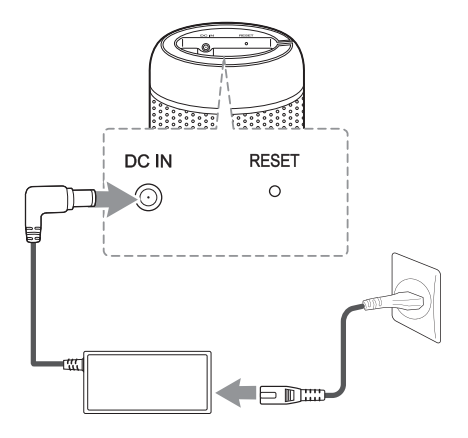

- 3. Function LED rotates for tens of seconds (Approx. 30 ~ 50 seconds) during booting.
- 4. The speaker has completed booting when Function LED blinks in white with the sound.

## , *Note*

If the speaker is connected to Wi-Fi, Function LED is solid white when booting is completed.

# >*Caution*

Only use the AC adapter supplied with this device. Do not use a power supply from another device or manufacturer. Using any other power cable or power supply may cause damage to the device and void your warranty.

# <span id="page-9-1"></span><span id="page-9-0"></span>*Installing "Google Home" App*

The "Google Home" app allows you to use various functions of this speaker through your smart device: There are a ways to install "Google Home" app onto your Smart device.

#### *Requirements before setup*

- A wireless router must be connected to the internet. A smart device such as Android or iOS devices must be connected to the wireless router via Wi-Fi connection.
- It needs Google account to use this app. During connect Wi-Fi, this app may request to create Google account.

#### *Through "Google Play or "App Store"*

- 1. Tap the"Google Play Store" icon or "App Store" icon on your smart device.
- 2. Type in "Google Home" in the search bar and tap "Search" on "Google Play" or "App Store"
- 3. Select "Google Home" in the search result list to download.

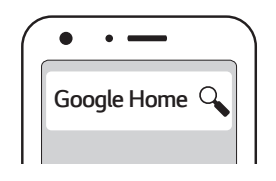

#### , *Note*

- Depending on the device version, "Google Home" app may not work.
- For more information, visit the web site. https://www.google.com/cast/setup/

# *Launch the app to connect Wi-Fi*

Make sure your smart device Wi-Fi feature is turned on. Once a connecting operation is performed, it does not need to be performed again.

, *Note*

In case of iOS devices, it should be turned on *Bluetooth* setting on your smart device.

1. Tap the "Google Home" icon to launch the app.

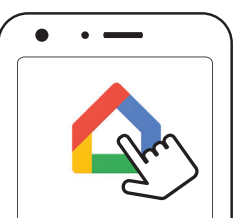

2. Follow the screen on app to set speaker. Follow these instructions in order.

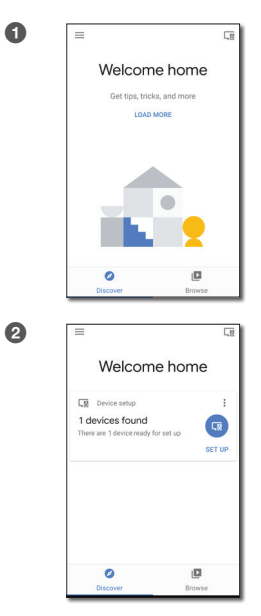

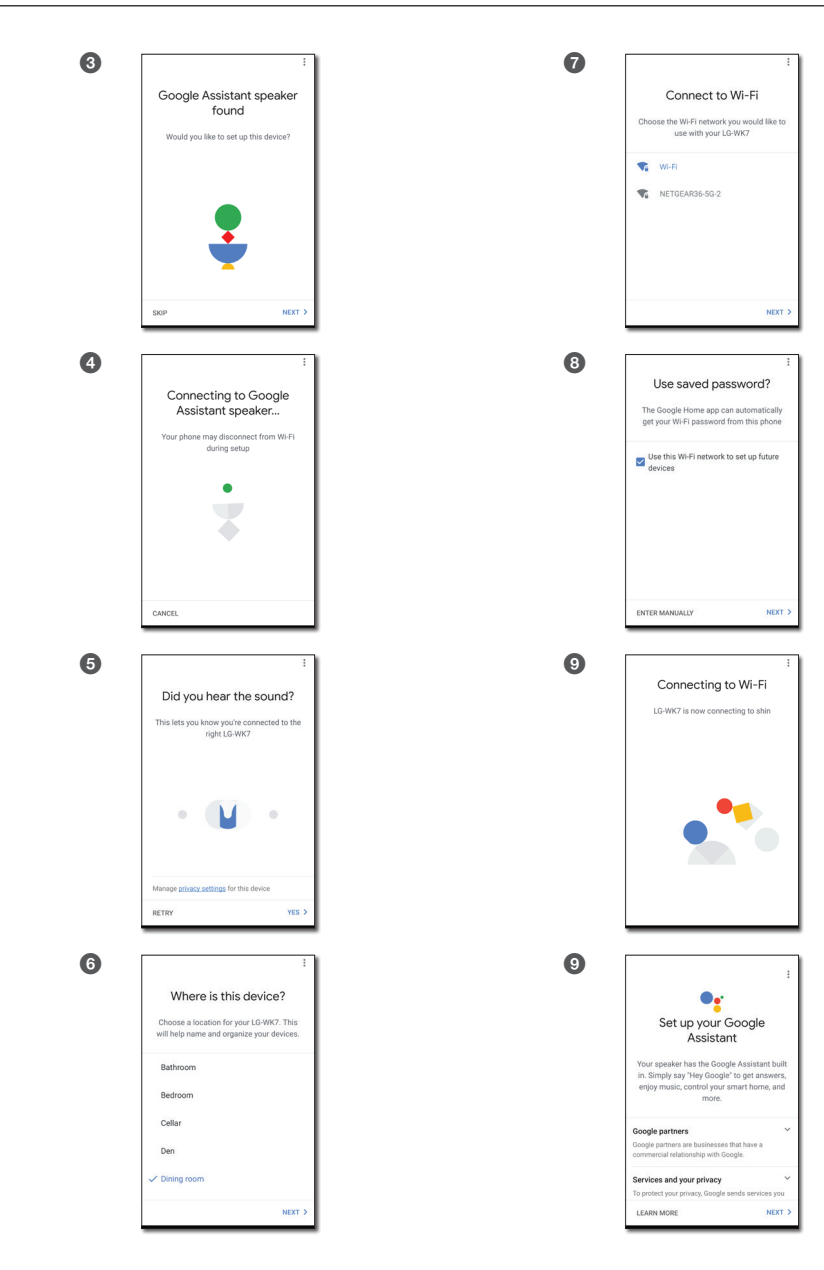

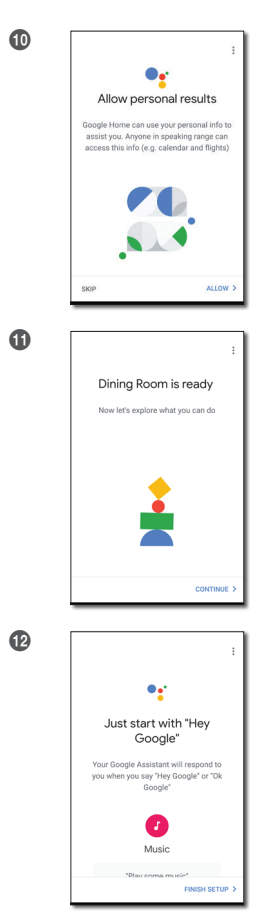

# , *Note*

- For more information on the setup, visit the web site. [https://support.google.com/](https://support.google.com/assistant/answer/7538816) [assistant/answer/7538816](https://support.google.com/assistant/answer/7538816)
- Use the same Wi-Fi connection to set the speaker and your smart device.
- If the **Bluetooth** setting turned on your smart device, it will be easy to connect Wi-Fi.
- During installation, you should create a speaker name. It is needed when pairing the *Bluetooth* device. You can check and edit the speaker name. Follow the "Edit speaker name". (Page [24](#page-23-2))

3. When the speaker is properly connected to Wi-Fi, the Function LED will be solid white with sound.

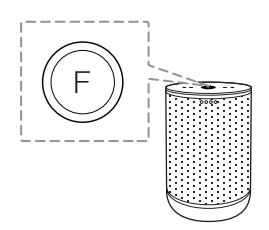

- If the app is already installed, this speaker is display in main screen of the app.
- Depending on wireless router status, it might not work well Wi-Fi connection.
- It is recommended that you use WiFi Group Play with less than 5 speakers.
- For more information (Set up, Usage, Help etc.), research "Google Assistant Help" or visit the web site. [http://support.google.com/](http://support.google.com/assistant) *[assistant](http://support.google.com/assistant)*
- The speaker is not available for use on some functions from the "Google Assistant Help" *site. (ex. Call etc.) (Page 13)*
- "Google Home" app is provided by Google. It might be revised by a change of Google Policy.
- The speaker is not compatible with "Smart ThinQ" app. Therefore it is not available in setup and cannot be controlled by using *"Smart ThinQ" app*

# <span id="page-12-0"></span>*Reference site for Google Assistant Help*

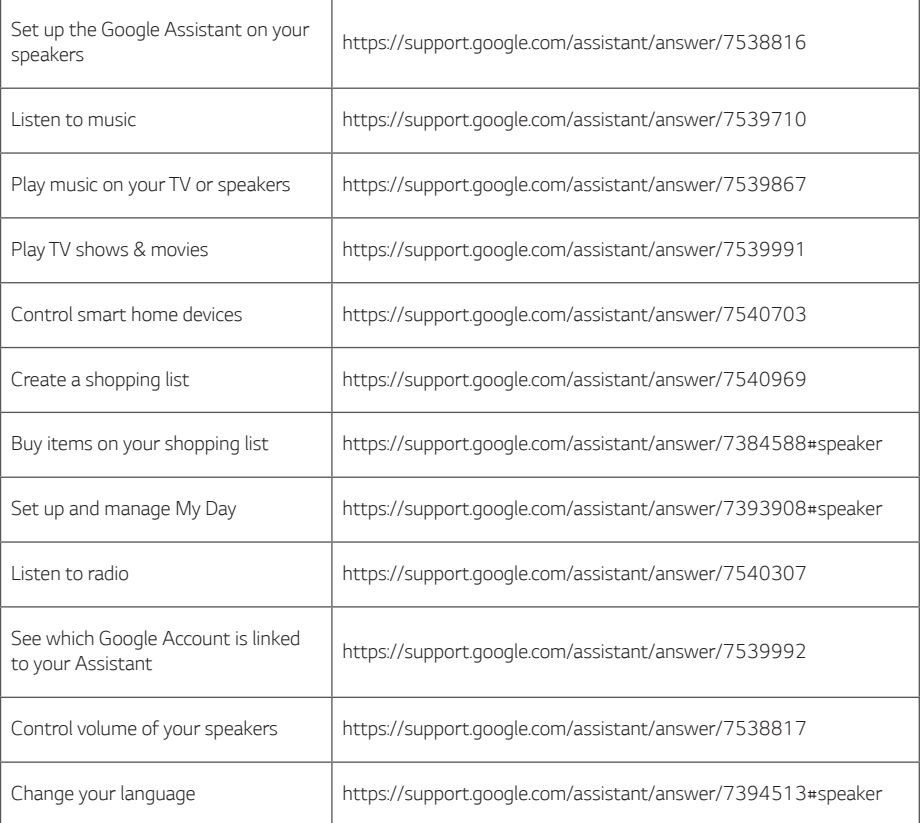

# <span id="page-13-0"></span>*Basic Operations*

# <span id="page-13-1"></span>*Function LED status*

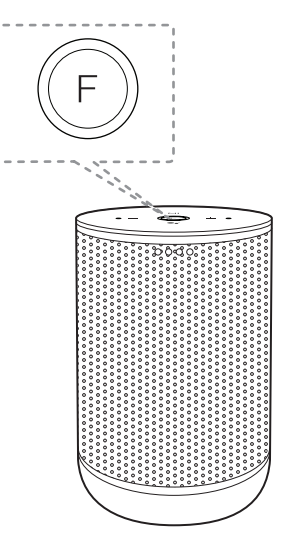

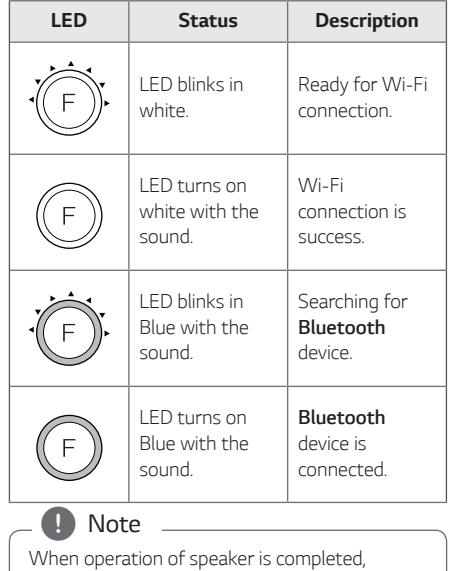

Function LED turns off after 3 seconds.

# <span id="page-14-1"></span><span id="page-14-0"></span>*Simple Operation Guide*

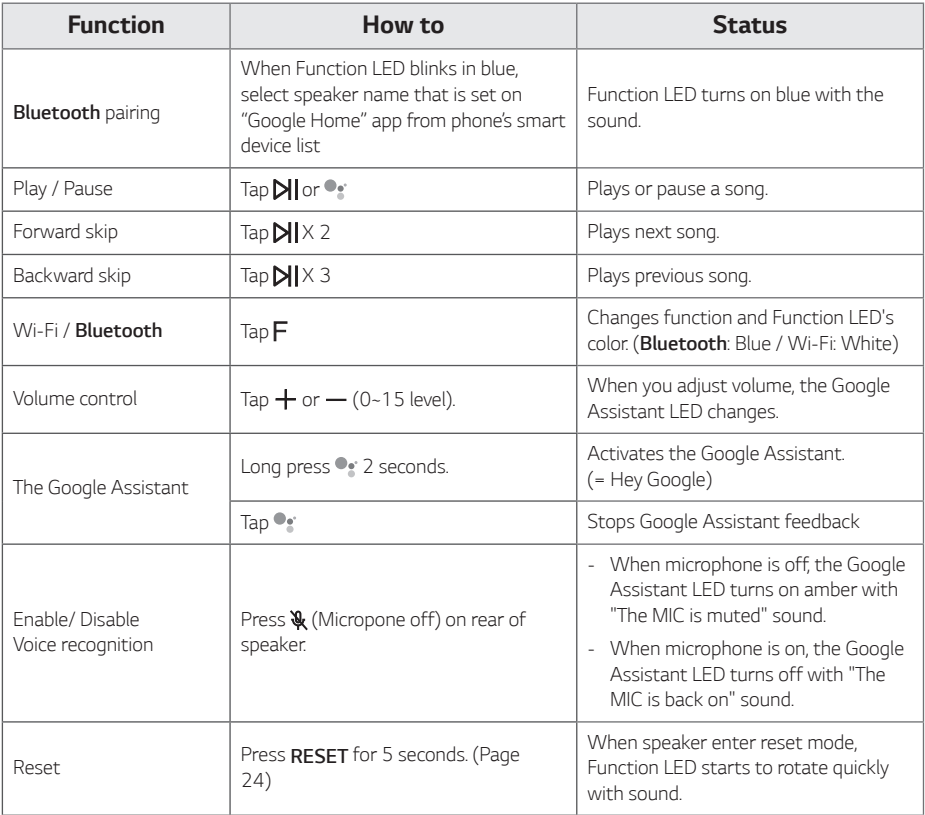

- Play, pause, skip, volume may not be supported depending on the your smart device or some of TV operated differently.
- The speaker might not synchronize volume with some of TV.
- y Some of PC may not be automatically connected to *Bluetooth.*

# <span id="page-15-1"></span><span id="page-15-0"></span>*How to use the Google Assistant*

# <span id="page-15-2"></span>*Google Assistant LED status*

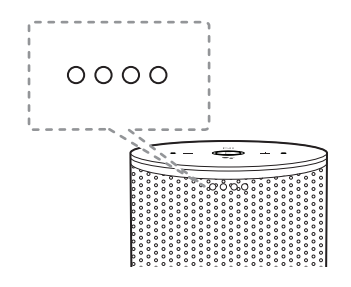

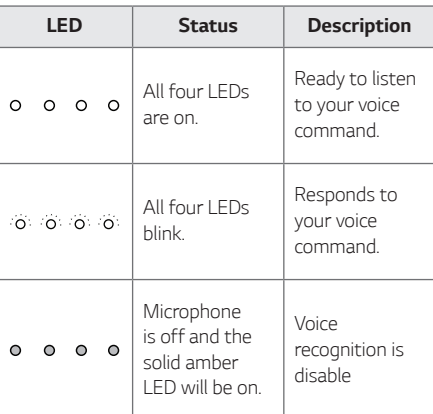

#### , *Note*

The Google Assistant LED status may be changed without notice.

# <span id="page-15-3"></span>*Talk to the Google Assistant*

You can use a variety of voice commands to control this speaker with the Google Assistant. Try to say a voice command to the speaker. The speaker will activate the Google assistant and perform your voice command.

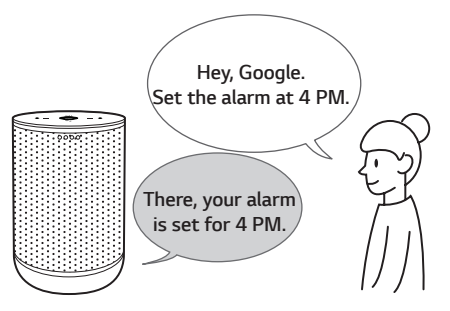

- 1. Turn on the speaker and connect Wi-Fi. Follow the "Setting up the Speaker". (page [9-13](#page-8-1))
- 2. Say "Hey Google". Or long press  $\bullet$  for 2 seconds on top of the speaker.

Then the speaker is activated and ready to receive your voice commands.

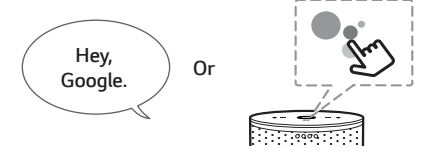

- 3. Just say the thing you want to do. Then the speaker recognizes and performs your voice command.
- 4. After a few seconds, the Google Assistant will respond to your command.

#### **D** Note

Each time you use voice recognition, say "Hey, Google" or tap and long press the *.*

# <span id="page-16-0"></span>*Comfortable Function*

With the Google Assistant built in, you can control compatible smart home devices such as TV's, lights, switches, plugs, thermostats and more by simply using your voice.

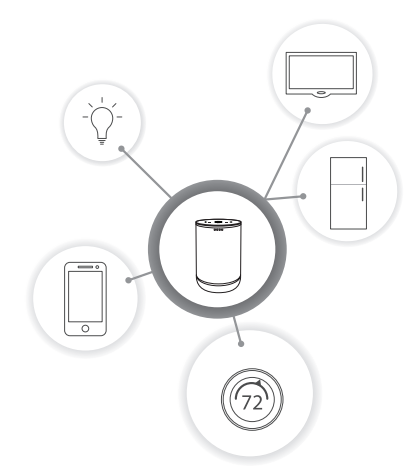

For more information, visit the below web site.

- Set up, Usage and more: [http://support.google.](https://support.google.com/assistant/answer/7540703) [com/assistant/answer/7540703](https://support.google.com/assistant/answer/7540703)
- y *Compatible LG appliance models: Visit* http://www.lg.com *and then search the*  information

# *Voice command*

*1. Time*

"What time is it?", "What time is it now?", What time is it in Spain?"

2. Weather

"What's the weather?", "What's the weather this weekend?", "What's the weather in Paris?", "Will it rain tomorrow?"

*3. Plan*

"Tell me about my day.", "What's my next meeting?", "Set a reminder to check schedule at *6pm."*

*4. Alarms*

"Set an alarm" , "Set an alarm for 9am", "Wake me up at 9am", "What alarms are set?"

- 5. Music "Play the music.", "Next song.", "Previous song.", "Pause the music"
- 6. Volume

"Volume level 9.", "Maximum volume.", "Mute.", "Turn it up", "Turn it down"

7. Smart Home devices "Set the heat to 70" "Turn on lights in the kitchen" "Watch on TV"

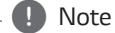

For more information on the voice commands, refer to the "Google Home" app screen or visit the web site. [http://support.google.com/](http://support.google.com/assistant) *[assistant](http://support.google.com/assistant)*

- After connecting to Wi-Fi, this function is available to use. If Function LED (White) blinks, the speaker is not connected to Wi-Fi. Follow the "Installing "Google Home" App" *and try again. (page [10-13](#page-9-1))*
- If the Google Assistant LED is solid amber, the microphone is off. In that case, the Google Assistant is not available to receive your comment. Press the  $\&$  button on back of the speaker.
- If the Google Assistant fails to understand your commands, it will say answers such as "Sorry, I can't help with that yet","My apologies. I don't understand."
- Avoid noisy places, because the speaker may not receive your commands or "Hey, Google". Instead of "Hey Google", long press <sup>o</sup> for 2 seconds.
- When the voice recognition time limit is exceeded on smart devices, this function automatically cancels.
- Speaking with correct pronunciation will increase the voice recognition rate.
- The Google Assistant may be slow to recognize or act depending on the Wi-Fi connection status or Google server status..

# <span id="page-18-1"></span><span id="page-18-0"></span>*LG Wi-Fi Speaker*

The "LG Wi-Fi Speaker"app is provided by LG Electronics. This app allows you to use various functions of this speaker through your smart device:

## *Requirements before using*

You should connect to Wi-Fi by using "Google Home" app prior to use this app. (Page [10-13](#page-9-1))

# , *Note*

"LG Wi-Fi Speaker" app will be available in the following software versions: Android OS: Ver 5.0 (or later) iOS: Ver 10 (or later)

#### *Enjoying music on your device and home network server*

You can listen to music on your smart device and home network server.

## *Using Chromecast built-in*

You can enjoy music contents through this speaker.

# *Installing "LG Wi-Fi Speaker" App*

## *Through Apple "Google Play" or "App Store"*

- 1. Tap the "Google Play Store" icon or "App Store" icon on your smart device.
- 2. Type in "LG Wi-Fi Speaker" in the search bar and *tap "Search".*
- 3. Select "LG Wi-Fi Speaker" in the search result list to download.

, *Note*

Depending on the device, "LG Wi-Fi Speaker" app may not work.

## *Setting and controlling the speaker*

You can manage the speaker settings and control the speaker.

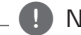

, *Note*

For more information of "LG Wi-Fi Speaker", follow the application instructions or see the owner's manual of "LG Wi-Fi Speaker".

# <span id="page-19-1"></span><span id="page-19-0"></span>*BLUETOOTH connection lock*

You can limit *Bluetooth* connection to only *Bluetooth* function to prevent unintended *Bluetooth* connection.

- 1. Install the "LG Wi-Fi speaker" app. Follow the "LG Wi-Fi Speaker" (page [19](#page-18-1))
- 2. Follow these instructions in order.  $[$   $\blacksquare$   $\blacksquare$ connection restriction]
- 3. Tap **on** [Bluetooth connection restriction]
	- , *Note*
	- When you turn off this function, tap **O** on [Bluetooth connection restriction] *again.*
		- $\cdot$   $\left[\blacksquare\right] \rightarrow \left[\text{My Speakers}\right] \rightarrow \left[\color{red}\bullet\right] \rightarrow$ [Bluetooth connection restriction]
	- y If a *Bluetooth* device has paired to the speaker previously, you can connect the *Bluetooth* device and the speaker.

# *Sound effect*

This system has a number of pre-set surround sound fields. You can select a desired sound effect by using "LG Wi-Fi Speaker" app.

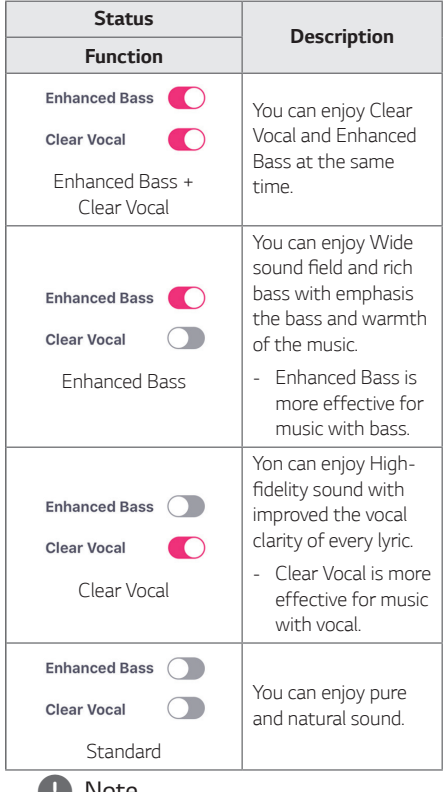

- When you turn the speaker back on, the last used option will be on.
- When you select "Standard" "Enhanced Bass". "Clear Vocal" or "Clear Vocal + Enhanced Bass" sound effect, you can enjoy premium sound with MERIDIAN technology.
- Because fine-tune sound to provide optimal high-quality sound, It might be a little difference between sound effect modes.

# <span id="page-20-0"></span>*Using BLUETOOTH® technology*

## *About BLUETOOTH*

*Bluetooth* is wireless communication technology for short range connection.

The sound may be interrupted if the connection has interference by some other electronic waves or you connect the *Bluetooth* in some other room.

Connecting individual devices under *Bluetooth* wireless technology does not incur any charges. A mobile phone with *Bluetooth* wireless technology can be operated via the Cascade if the connection was made via *Bluetooth* wireless technology.

- Available Devices: Smart phone, Notebook, etc.
- $\bullet\;$  Version: 4.2
- Codec: SBC

### *BLUETOOTH Profiles*

In order to use *Bluetooth* wireless technology, devices must be able to interpret certain profiles. This unit is compatible with following profile.

A2DP (Advanced Audio Distribution Profile)

# *Listening to music stored on the BLUETOOTH devices*

#### *Pairing your unit and BLUETOOTH device*

Before you start the pairing procedure, make sure the *Bluetooth* feature is turned on in to your *Bluetooth* device. Refer to your *Bluetooth* device's user guide. Once a pairing operation is performed, it does not need to be performed again.

1. Turn on the speaker and connect Wi-Fi. Follow the "Setting up the Speaker". (pag[e9-13\)](#page-8-1)

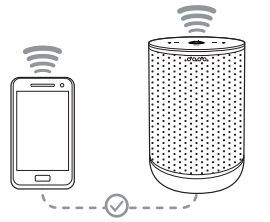

- 2. When you change to *Bluetooth* function by *pressing the F* button, the Function LED's color will change from white to blue.
	- *-* Function LED (Blue) will blink.

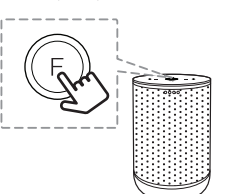

*3. Operate the Bluetooth* device and perform the pairing operation. When searching for this unit with the *Bluetooth* device, a list of the devices found may appear in the *Bluetooth device display*  depending on the type of *Bluetooth* device. Your unit appears as "Speaker name (App setup)".

4. Select "Speaker name (App setup)".

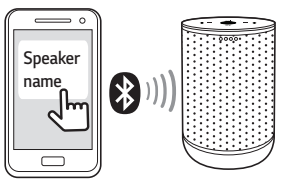

#### , *Note*

- App setup means that you set the name in the "Google Home" app. For example, if the speaker name is set to Smart speaker in the "Google Home" app, you will see " Smart speaker" on your *Bluetooth device.*
- You may check and edit the speaker name on "Google Home" app (Page [24\)](#page-23-2)
- y Depending on the *Bluetooth device type,*  some device have a different pairing way. Enter the PIN code (0000) as needed.
- 5. When this unit is successfully connected with your *Bluetooth* device, the Function LED will be solid blue with sound.

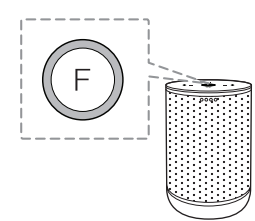

6. Listen to music.

To play a music stored on your *Bluetooth device,*  refer to your *Bluetooth* device's user guide.

- y When using *Bluetooth* technology, you should be as close and possible when you are attempting to make a connection between the unit and a *Bluetooth* device. You should also keep the distance close. However you may experience issues in the cases below:
	- *-* There is an obstacle between the unit and *the Bluetooth device.*
	- *-* There is a device using same frequency with *Bluetooth* technology such as a medical equipment, a microwave or a wireless LAN device.
- y If *Bluetooth* connection does not work well, go to step 1 of "Pairing your unit and BLUETOOTH device" and try again.
- The sound may be interrupted when the connection has interference from some other electronic waves.
- Pairing is limited to one per unit and multipairing is not supported
- Depending on the type of the device, you may not be able to use the *Bluetooth* function.
- You can enjoy **Bluetooth** function using Smart phone, Notebook, etc..
- The more distance between the unit and the *Bluetooth* device, the lower the sound quality becomes.
- **Bluetooth** connection will be disconnected when the unit is turned off or the *Bluetooth* device gets too far from the unit.
- When **Bluetooth** connection is disconnected. connect the *Bluetooth* device to the unit *again.*
- y When you connect *Bluetooth device (iOS*  device etc.) to this unit or operate the device, the volume level can be synchronized with each other.
- When the unit is not connected. Function LED (Blue) will blink.

# <span id="page-22-0"></span>, *Note*

- y *Bluetooth* connection will be disconnected when you change the *Bluetooth* function to another function. When you switch to *Bluetooth* function again, the speaker will automatically reconnect the *Bluetooth*  device. Some *Bluetooth* devices may not be connected in automatic.
- Some of PC may not be automatically connected to *Bluetooth.*

#### *Using Voice command to connect Bluetooth*

If the speaker has paired to a *Bluetooth device*  before, you can use "Google Assistant" to pair *Bluetooth*. Say "Connect", "Connect to Bluetooth" or "Hey Bluetooth".

To disconnect it, say "Cancel", "Unpair devices" or *"Clear all devices".*

## *Controls connected Bluetooth device*

You can control connected *Bluetooth* device from the unit; play, pause, skip, volume.

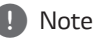

- Only Android OS and iOS is available to use this function.
- This function may not be supported depending on the *Bluetooth* device or some of TV operated differently.
- y You can control connected *Bluetooth devices*  by voice recognition. Follow the "How to use Google Assistant" (Page [16-18](#page-15-3)).

# *Other Operations*

# <span id="page-22-1"></span>*Turn off the microphone temporarily*

You can turn off the microphone to temporarily disable the detect voice recognition by pressing  $\mathcal{R}$ (Microphone off) button. All the Google Assistant LED turns amber and "The mic is muted" is heard.

To cancel it, press  $\mathcal{R}$  (Microphone off) again, the Google Assistant LED turns off and "The mic is back on" is heard.

# *Auto function change*

This speaker recognizes input signals Wi-Fi, *Bluetooth* and then changes suitable function automatically.

## *When Wi-Fi signal comes in*

When you use the Google Cast and voice command this unit changes the function to Wi-Fi.

#### *When you try to connect Bluetooth device*

When you try to connect your *Bluetooth* device to this unit, *Bluetooth* function is selected. Play your music on the *Bluetooth device.*

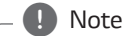

If the *Bluetooth* connection lock function is set, *Bluetooth* connection will be only available on *Bluetooth* function. (Page [20](#page-19-1))

# <span id="page-23-2"></span><span id="page-23-0"></span>*Edit speaker name*

You can check and edit the speaker name on the "Google Home" app, follow these instructions.

 $[\Box$  $\mathbb{R}] \rightarrow [\stackrel{\bullet}{\bullet}] \rightarrow [\text{Setting}] \rightarrow [\text{Device info}] \rightarrow$ *[Name]*

# <span id="page-23-1"></span>*Resetting*

To initialize information of existing connection, follow these instructions.

- 1. Press and hold the *RESET* button for 5 seconds. The Function LED will be filled when *RESET is pressed.*
- *2.* When the speaker enters reset mode, Function LED starts to rotate quickly with sound. Wait until resetting is complete.

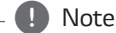

It takes about 1 minute to reset the speaker.

*3.* The speaker has completed resetting when Function LED blinks slowly with sound.

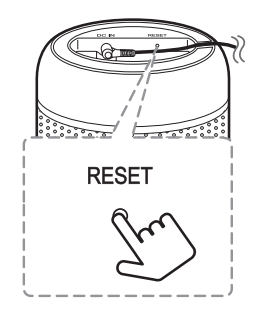

- The first beep sound means that the speaker entered reset mode. Please don't unplug the power cord.
- y If you do not press and hold *the RESET* button for more than 5 seconds, speaker is not reset.
- When you reset this speaker, it needs to reconnect to Wi-Fi or *Bluetooth.*

# <span id="page-24-0"></span>*Troubleshooting*

# *General*

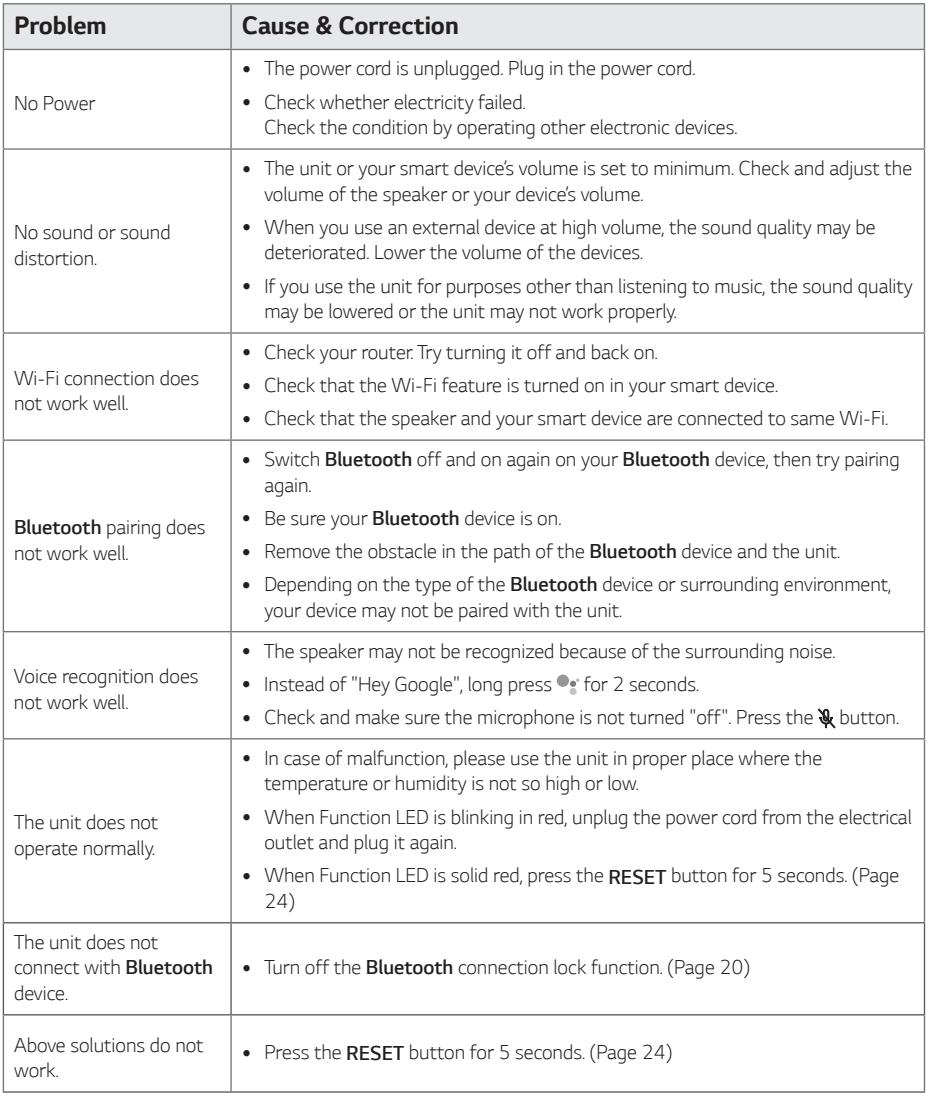

# <span id="page-25-0"></span>*Network*

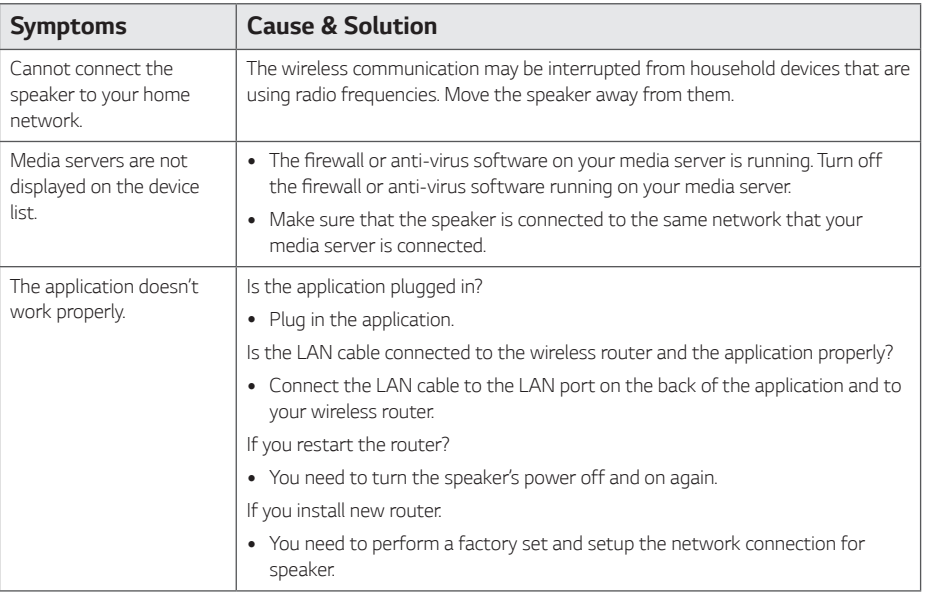

# *Application*

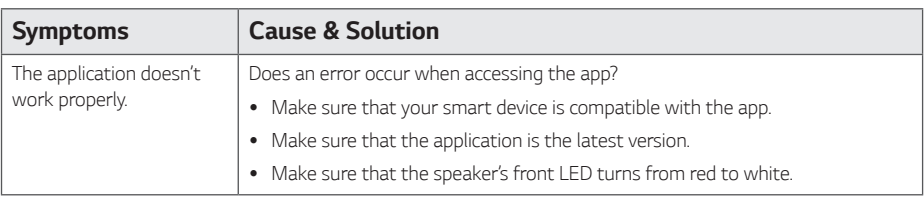

# <span id="page-26-0"></span>*Trademarks and Licenses*

# **& Bluetooth**®

*The Bluetooth®* word mark and logos are registered trademarks owned by the Bluetooth SIG, Inc. and any use of such marks by LG Electronics is under license. Other trademarks and trade names are those of their respective owners.

# *Handling the Unit*

#### *When shipping the unit*

Please save the original shipping carton and packing materials. If you need to ship the unit, for maximum protection, re-pack the unit as it was originally packed at the factory.

#### *Keeping the exterior surfaces clean*

- Do not use volatile liquids such as insecticide spray near the unit.
- Wiping with strong pressure may damage the surface.
- Do not leave rubber or plastic products in contact with the unit for a long period of time.

## *Cleaning the unit*

To clean the player, use a soft, dry cloth. If the surfaces are extremely dirty, use a soft cloth lightly moistened with a mild detergent solution. Do not use strong solvents such as alcohol, benzine, or thinner, as these might damage the surface of the unit.

# <span id="page-27-0"></span>*OPEN SOURCE*

You can find "Open Source Software Notice" at the"LG Wi-Fi Speaker" app or "Google Home" app

# *LGE OPEN SOURCE*

- 1. Launch "LG Wi-Fi Speaker" app on your smart *device.*
- 2. Follow these instructions in order. *[ ]* [ *[ Settings]*
- 3. Tap [Open source licenses] on [ *Settings]*  Shows LGE Open Source Software Notice.

#### *Chromecast and the Google Assistant OPEN SOURCE*

- 1. Launch "LG Wi-Fi Speaker" app on your smart *device.*
- 2. Follow these instructions in order.  $[$   $\blacksquare$   $\blacksquare$   $\rightarrow$   $[$   $\spadesuit$   $\spadesuit$   $\sp$ [Chromecast built-in open legal documents]
- 3. Tap [Open source licenses] on [Chromecast builtin open legal documents] Shows Chromecast and Google Assistant Open Source Software Notice.

## *Android Things OPEN SOURCE*

- 1. Launch "Google Home" app on your smart device.
- 2. Follow these instructions in order. *[ ]* [ *[ ]* [ *[Settings]* [ *[ ]*
- 3. Tap [Open source licenses] on [<sup>8</sup> of Device settings] Shows Android Things Open Source Software Notice.

## *OPEN SOURCE SOFTWARE NOTICE INFORMATION*

To obtain the source code under GPL, LGPL, MPL, and other open source licenses, that is contained in this product, please visit

#### http://opensource.lge.com*.*

In addition to the source code, all referred license terms, warranty disclaimers and copyright notices are available for download. LG Electronics will also provide open source code to you on CDROM for a charge covering the cost of performing such distribution (such as the cost of media, shipping and handling) upon email request to opensource@lge.com*. This*  offer is valid for a period of three years after our last shipment of this product. This offer is valid to anyone in receipt of this information.

For more information about Google's open source, visit device settings of Google Home app.

# <span id="page-28-0"></span>*Specifications*

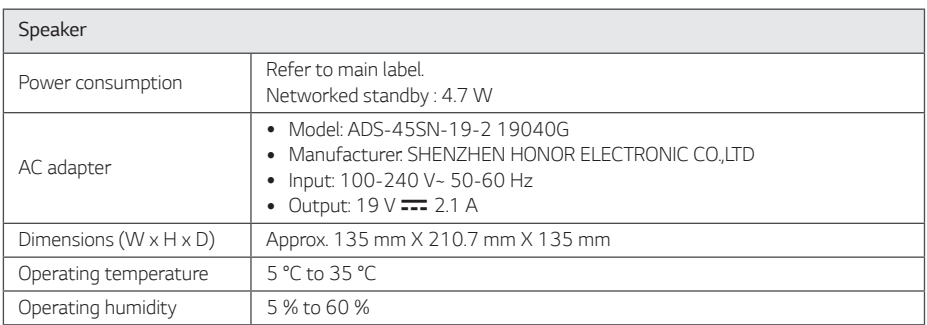

• Design and specifications are subject to change without notice.

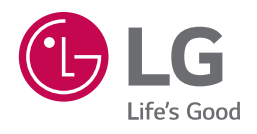

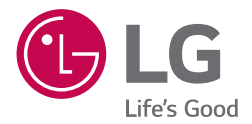

# *OWNER'S MANUAL*

# *LG Wi-Fi Speaker*

# *Table of Contents*

## *1 [Getting Started](#page-32-0)*

- *3 ["LG Wi-Fi Speaker"](#page-32-0)*
- *3 – [Installing "LG Wi-Fi Speaker" App](#page-32-0)*

## *2 [Operating](#page-33-0)*

- *4 [Enjoying the Music with "LG Wi-Fi Speaker"](#page-33-0)  [app](#page-33-0)*
- *4 – [Overview of the side menu](#page-33-0)*
- *5 – [Overview of \[My Speakers\]](#page-34-0)*
- *5 – [Playing a song](#page-34-0)*
- *6 – [Managing a song](#page-35-0)*
- *7 – [Overview of Playback](#page-36-0)*
- *9 [Settings](#page-38-0)*
- *9 – [Settings of the connected speaker](#page-38-0)*
- *11 – [Settings of "LG Wi-Fi Speaker" app](#page-40-0)*

# <span id="page-32-0"></span>*"LG Wi-Fi Speaker"*

*The "LG Wi-Fi Speaker"app is provided by LG Electronics. This app allows you to use various functions of this speaker through your smart device:*

#### *Requirements before using*

You should connect Wi-fi by using "Google Home" *app prior to use this app.* 

#### , *Note*

*"LG Wi-Fi Speaker" app will be available in version of the software as follow; Android OS : Ver 5.0 (or later) iOS : Ver 10 (or later)*

#### *Enjoying music on your device and home network server*

*You can listen to the music on your smart device and home network server.*

### *Using Chromecast built-in*

*You can enjoy music contents through this speaker.*

# *Installing "LG Wi-Fi Speaker" App*

#### *Through Apple "App Store" or Google "Play Store"*

- *1. Tap the Apple "App Store" icon or Google "Play Store" icon.*
- *2. Type in "LG Wi-Fi Speaker" in the search bar and tap "Search".*
- *3. Select "LG Wi-Fi Speaker" in the search result list to download.*

#### , *Note*

*Depending on the device, "LG Wi-Fi Speaker" app may not work.*

### *Setting and controlling the speaker*

*You can manage the speaker settings and control the speaker.*

# <span id="page-33-0"></span>*Enjoying the Music with "LG Wi-Fi Speaker" app*

*With "LG Wi-Fi Speaker" app, you can play music in your smart device.*

#### , *Note*

*Some of the content in this part may differ from "LG Wi-Fi Speaker" app depending on the application's version.*

# *Overview of the side menu*

- *1. Launch "LG Wi-Fi Speaker" app on your smart device. [My Speakers] appears.*
- *2. Tap [ ] button.*

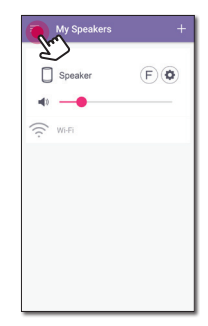

*3. Side menu appears.*

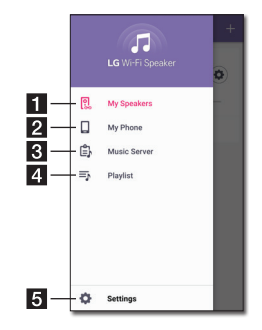

<sup>a</sup> *[My Speakers] – Displays the connected speaker.* **b** *[My Phone]* – Displays the songs on this smart *device.* <sup>c</sup> *[Music Server] – Displays the songs on the connected devices (Media server).* d *[Playlist] – Displays the playlists.* e *[Settings] – Displays the application settings. It may request permission to use music.* , *Note*

# <span id="page-34-0"></span>*Overview of [My Speakers]*

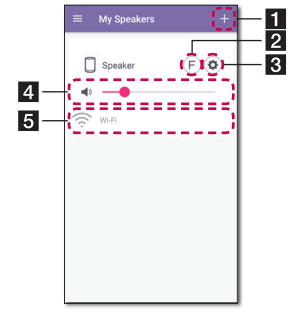

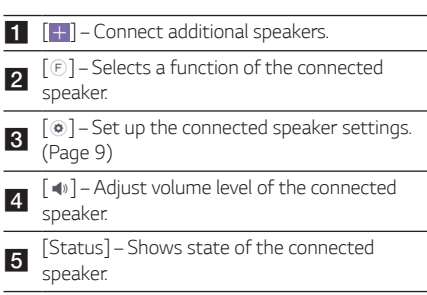

# *Playing a song*

*1. Select [My Phone] or [Music Server] on the side menu.*

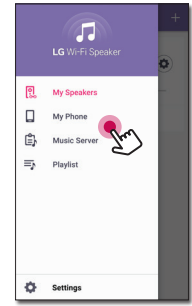

*2. You can see songs on your smart device or music server. Select a song to play.*

*In [My Phone] menu, the songs are sorted by [Album], [Artists], [Songs], [Genres] and [Folders] (Android device) or [iPhone Playlist] (iOS device).*

*In [Music Server] menu, the connected servers appear.*

*3. Tap [ ] and select the speaker. You can listen to music through the connected speaker with Chromecast.* 

# <span id="page-35-0"></span>*Managing a song*

*On the song list of [My Phone] or [Music Server], tap [ ] of the desired song. The pull down menu appears.*

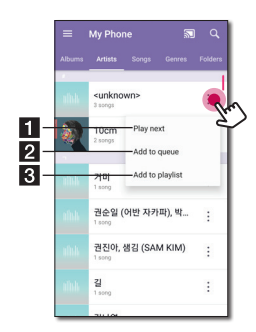

- a *[Play next] Selects music to play next.*
- **2** [Add to queue] Adds to queue list.
- c *[Add to playlist] Adds to a desired playlist.*

#### , *Note*

*Depending on your wireless environment, playing a song with the speaker may not work smoothly.*

## *Using Playlist*

*You can enjoy music to suit your taste by making Playlist.*

*1. On the song list of [My Phone] or [Music Server], tap [ ] of the desired song and [Add to playlist].*

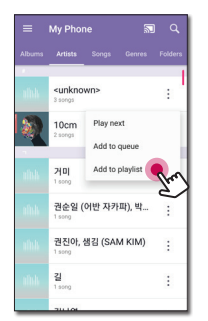

*2. [Add to playlist] window appears.*

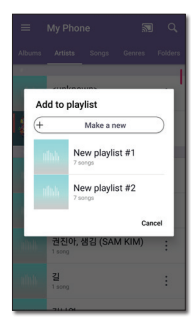

- *- Select a playlist to add the song.*
- *- If you want to make another playlist, select [Make a new].*

# <span id="page-36-0"></span>*Overview of Playback*

You can confirm and adjust various information on *the playback screen.*

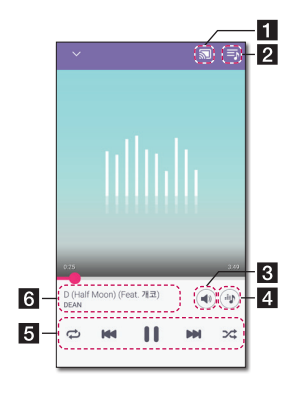

- <sup>a</sup> *[ / ] Cast music to the connected speaker by Chromecast and stop casting the music.*
- **2**  $[5]$  Edits the current playlist.
- <sup>c</sup> *[ ] Adjusts the volume of smart device or the volume of Chromecast.*
- 4 <sup>[  $\circ$ </sup>] Adjusts the sound effect.

*Adjusts playback.* 

- *[ ] Pauses playback.*
- *[ ] Starts playback.*
- *[ ]/[ ] Skips fast backward or forward.*
- e  *[ ] Repeats the desired contents. Every time you click it, the state changed in [ ] (Repeat One) - [ ] (Repeat All) - [ ] (Repeat Off) order.*

 $[\infty]$  - Shuffles the music on the list. Music will *be played in random order.*

<sup>f</sup> *Displays information about the currently playing song.*

#### , *Note*

*[ ] is not available when you listen to music by your smart device or listen to music from*  speakers grouped with the Google [Home] app.

## *Selecting Sound effect*

*The app provides 4 sound effects (Clear Vocal+Enhanced Bass, Clear Vocal, Enhanced Bass or Standard). You can select a desired sound mode by tapping [ ].*

*The displayed items for the equalizer may be different depending on the connected speaker, sound sources and effects.*

*1. During playback, tap [ ].*

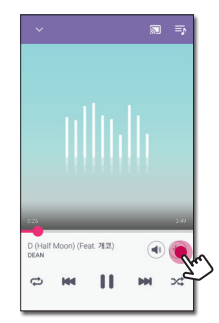

*2. Select sound effect using Enhanced Bass and Clear Vocal and tap [OK].*

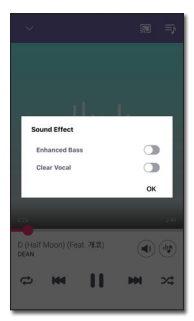

*You can customize the sound effect by using [ ] to adjust Treble and Bass value.*

- y *When you listen to music via [My Phone] without speaker, the sound effect is not supported.*
- y *Depending on the connected speaker, displayed sound effect may differ.*

## *Sound effect mode*

*This system has a number of pre-set surround sound*  fields. You can select a desired sound effect by using *"LG Wi-Fi Speaker" app.*

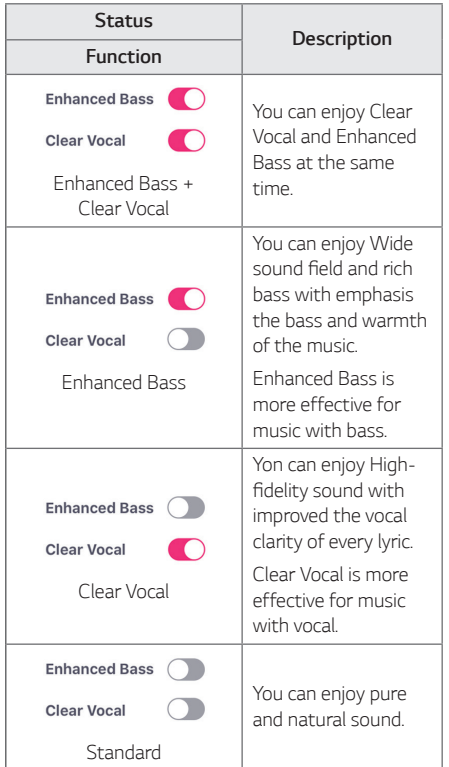

- y *When you turn the speaker back on, the last used option will be on.*
- y *When you select "Standard" "Enhanced Bass", "Clear Vocal" or "Clear Vocal + Enhanced Bass" sound effect, you can enjoy premium sound with MERIDIAN technology.*
- Because fine-tune sound to provide optimal *high-quality sound, It might be a little difference between sound effect modes.*

# <span id="page-38-0"></span>*Settings*

*With "LG Wi-Fi Speaker" app, you can set the connected speaker in your smart device.*

## , *Note*

*Some of the content in this part may differ from "LG Wi-Fi Speaker" app depending on the application's version.*

# <span id="page-38-1"></span>*Settings of the connected speaker*

*You can set up setting of the connected speaker.*

*On [My Speakers] screen, select [ ] to set up the connected speaker settings.*

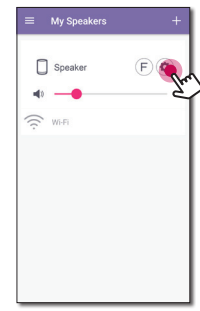

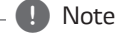

*You cannot see some menu depending on the connected device.*

*Settings of the connected speaker appear.*

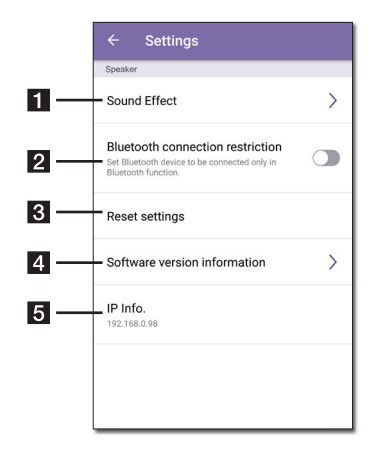

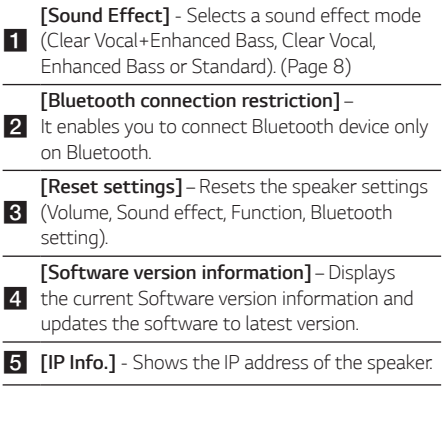

# <span id="page-40-0"></span>*Settings of "LG Wi-Fi Speaker" app*

*Select [Settings] on the side menu.*

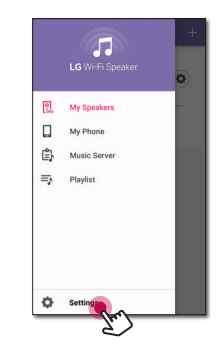

*Settings of "LG Wi-Fi Speaker" app appear.*

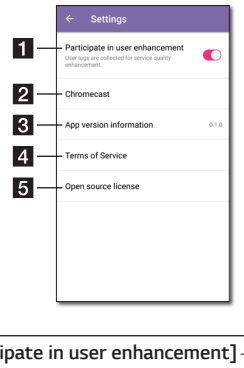

- **F1** [Participate in user enhancement] Allows to *send user logs for service quality enhancement.* **2** *[Chromecast]* – Displays the Chromecast menu.
- <sup>c</sup> *[App version information] Displays this application version information.*
- d *[Terms of Service] Displays Terms of Service.*
- <sup>e</sup> *[Open source licenses] Shows LGE Open Source Software Notice.*

## *[Chromecast] Menu*

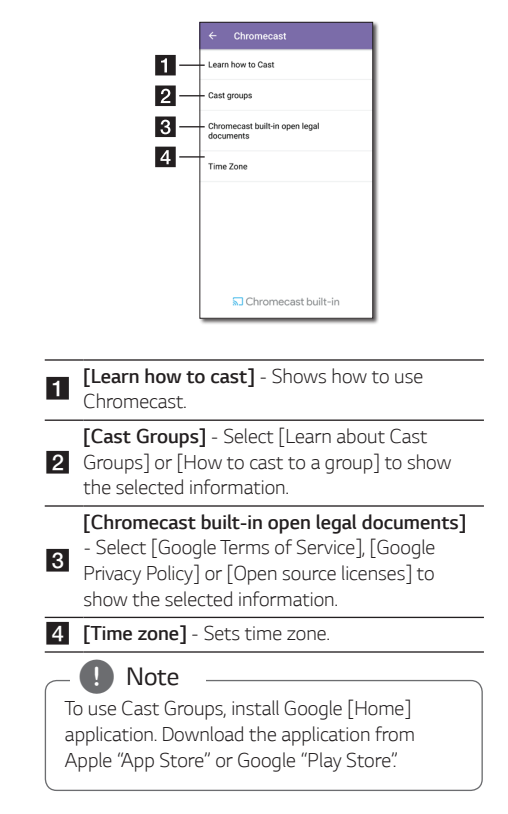

# *[Time Zone] Menu*

#### *Automatic Time zone*

*It offers to use network provided time.*

#### *Set Time Zone*

*If you deselect [Automatic Time zone], you can select your time zone yourself.*

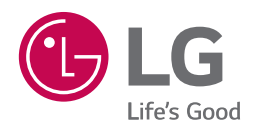